# Delta Media Server **Change Delta User Expiry**

User Guide

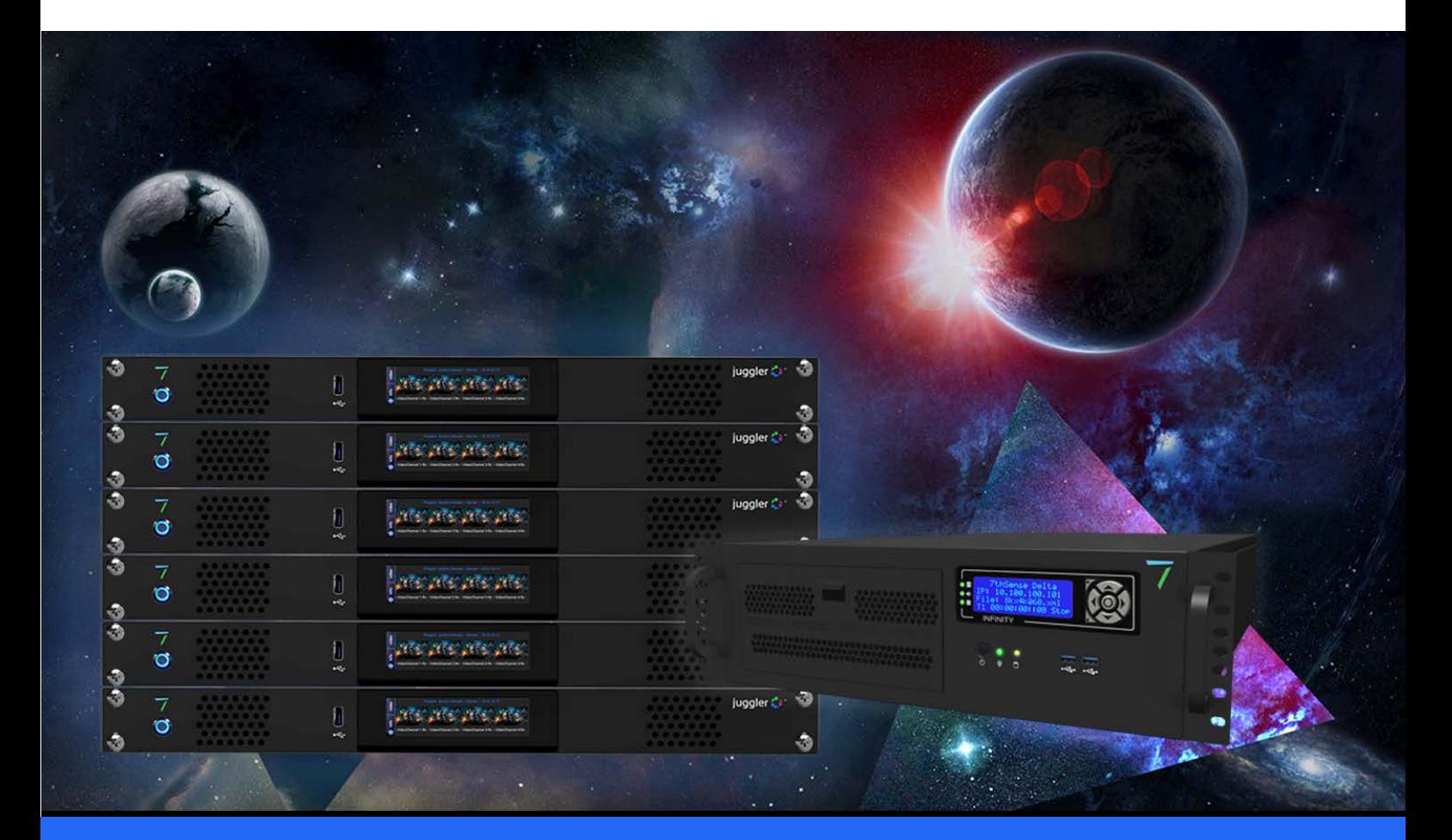

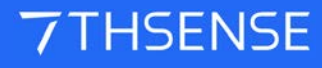

## Change Delta User Expiry : User Guide

#### Trademark Information

The 7thsense logo, and various hardware and software product names are trademarks of 7thSense Design Ltd. Product or company names that may be mentioned in 7thSense publications are tradenames or trademarks of their respective owners, and such trademarks may also be registered in their respective countries. Windows is a registered trademark of Microsoft Corporation in the United States and other countries.

#### Copyright Information

All Rights Reserved. This document is copyrighted © by 7thSense Design Ltd and shall not be reproduced or copied without express written authorisation from 7thSense Design Ltd.

The information in this document is subject to change without notice. 7thSense Design Ltd assumes no responsibility for errors, and/or omissions contained in this information.

Printed: January 2024

This edition is for software version CDUE 1.0 Document ref.: M242-3

E: info@7thsense.one W: 7thsense.one

2 The Courtyard, Shoreham Road Upper Beeding **Steyning** West Sussex BN44 3TN UK

T: +44 (0) 1903 812299

7thSense Design Ltd 7thSense Design LLC 4207 Vineland Rd Suite M1 Orlando, FL 32811 USA

T: +1 407 505 5200

# **Contents**

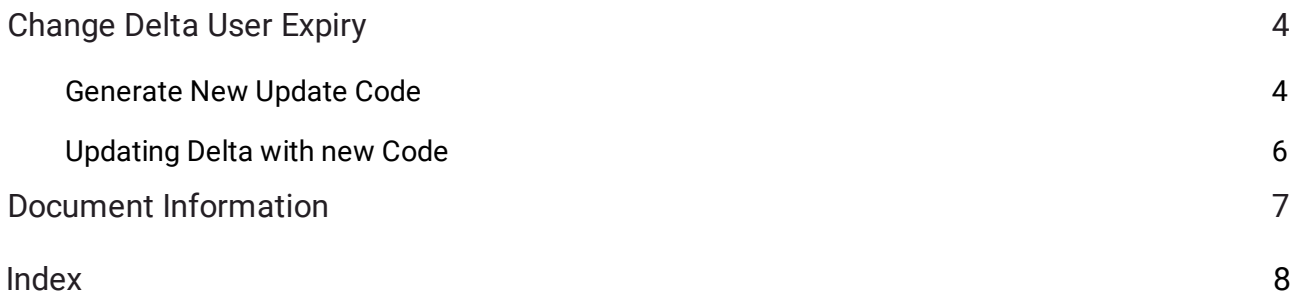

# <span id="page-3-0"></span>**Change Delta User Expiry**

**Change Delta User Expiry** is a licensed tool that provides an additional layer of control for Delta software licence providers and resellers. For example, an integrator can add an expiry date during a site build, and make a licence permanent upon approval and sign-off. The process builds a unique code element into each Delta software licence, which only they can manage.

## **What's Required?**

- · **Change Delta Expiry** software and Licence for this software, and
	- o a Windows machine on which to install it
- ·Delta Version 2.4 Build 31 or later
- ·Initial update to Licence from 7thSense if Licence predates May 2017.

# <span id="page-3-1"></span>**Generate New Update Code**

Once installed, the software can be started from the default location:

C:\Program Files\7thSense\7thChangeDeltaUserExpiry\7thChangeDeltaUserExpiry.exe

#### **Change Delta User Expiry Software Interface**

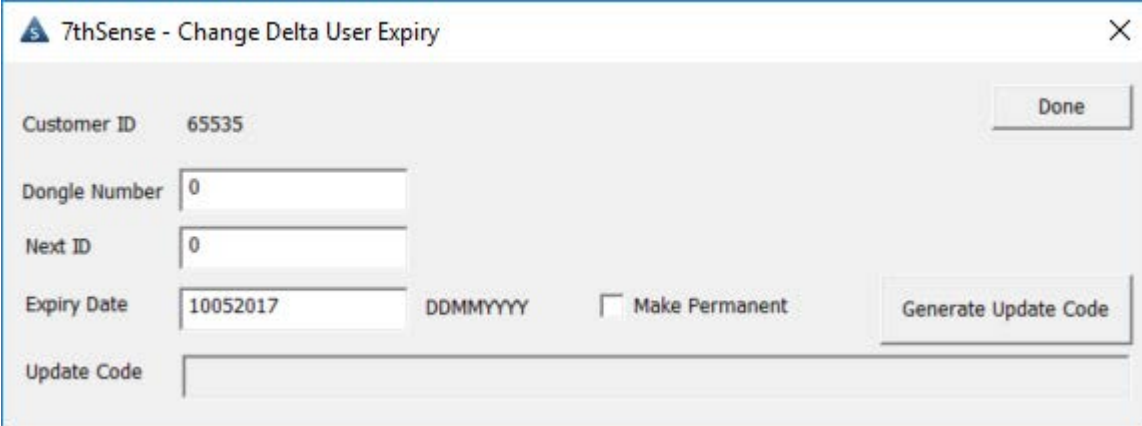

#### **Customer ID**

This unique customer identifier ensures customers can only edit the expiry of their own servers. All licences sold have this id embedded within them, and will only allow updates generated from software with the corresponding ID to change their expiry dates.

#### **Dongle Number**

This is a unique number for each dongle licence and is required for any update the user wishes to generate.

#### **Next ID (Next Update ID)**

This is an incremental id number to track updates to the licence. The current id is required to generate a new update. (This update ID is not the same as the Delta next up[date number.)

#### **Expiry Date**

Enter the new required licence expiry date in the format: DDMMYYYY

#### **Make Permanent**

This checkbox disables the 'Expiry Date' field to produce a permanent licence.

## **Where to Find Your Codes**

The Dongle number and Next Id (Next Update Number) can be found in the Ingest User Licence dialog of DeltaGUI:

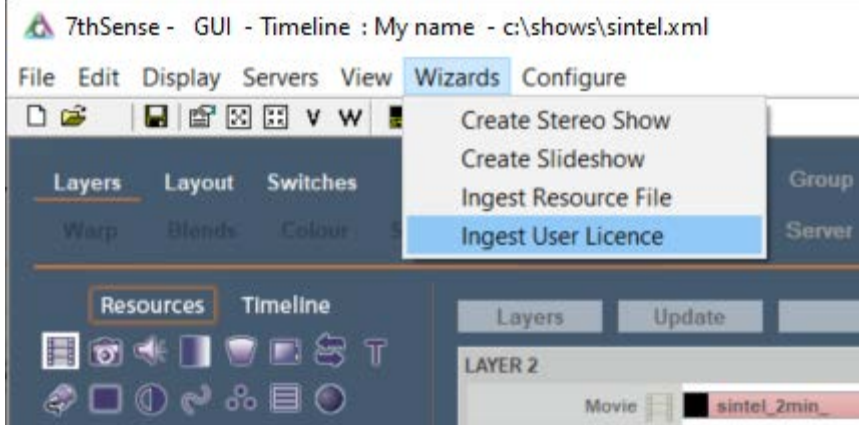

This will bring up a dialog displaying the Dongle number and Next update ID for the currently selected server:

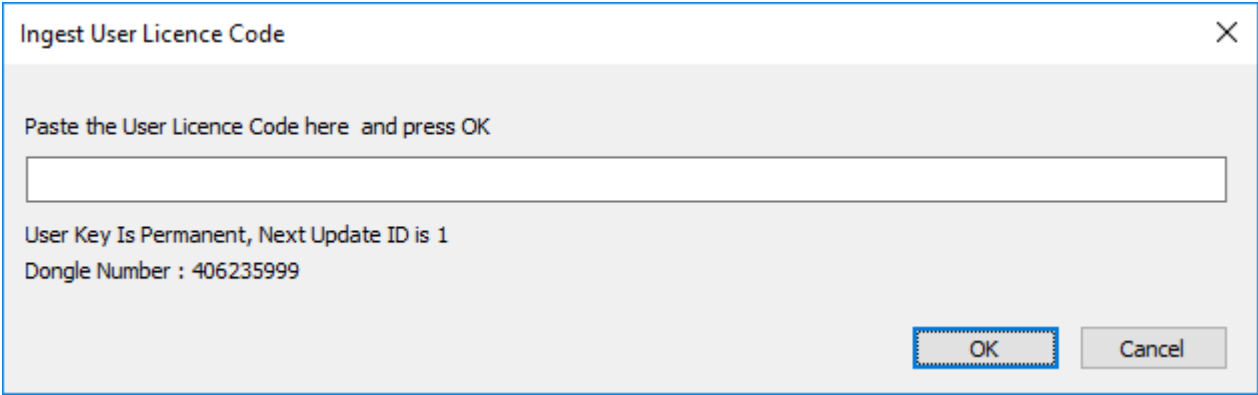

## **Generate the Update Code**

When all change details are complete, click the 'Generate Update Code' button and a code will appear in the 'Update Code' field below. This code now needs to be entered into Delta to complete the update process.

## <span id="page-5-0"></span>**Updating Delta with new Code**

To update a server's licence with a generated code, go to the update dialog in DeltaGUI by navigating to the *Wizards > Ingest User Licence* from the top menu bar. Enter the update code into the text field in the dialog and hit 'OK'.

If there is a problem with the code, ingest will fail, with this message in the DeltaGUI status bar:

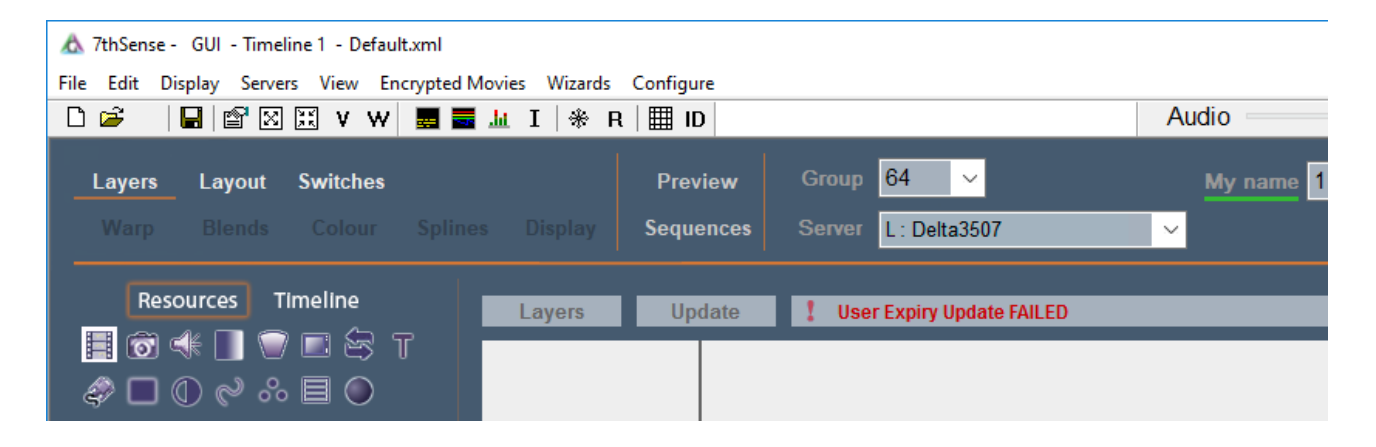

#### Otherwise, you should see that is has succeeded:

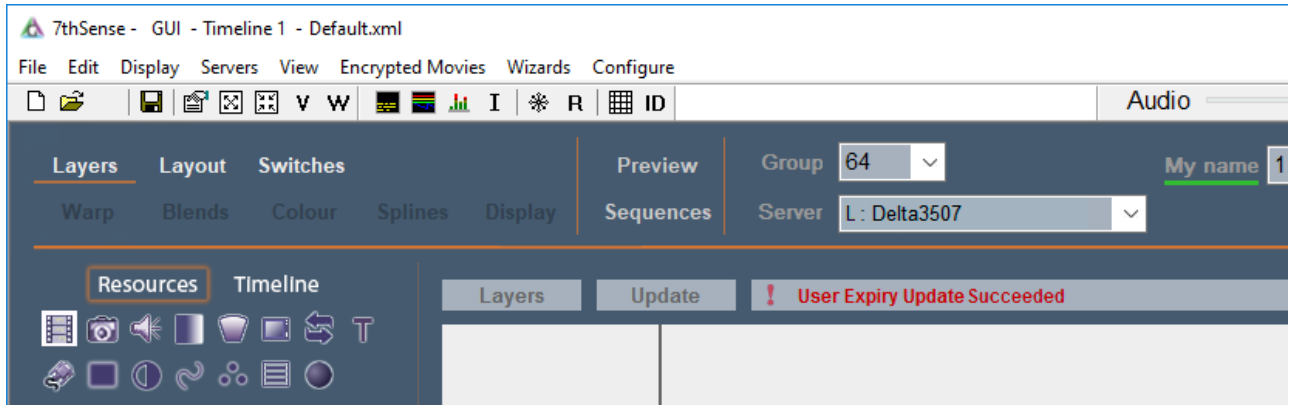

To ensure the changes applied are correct, navigate to the about dialog in the check that in the about dialog by navigating to *Help > About GUI*. Additional fields for 'User key expires on' and 'User Key Next ID' appear after the expiry change. Here is before and after:

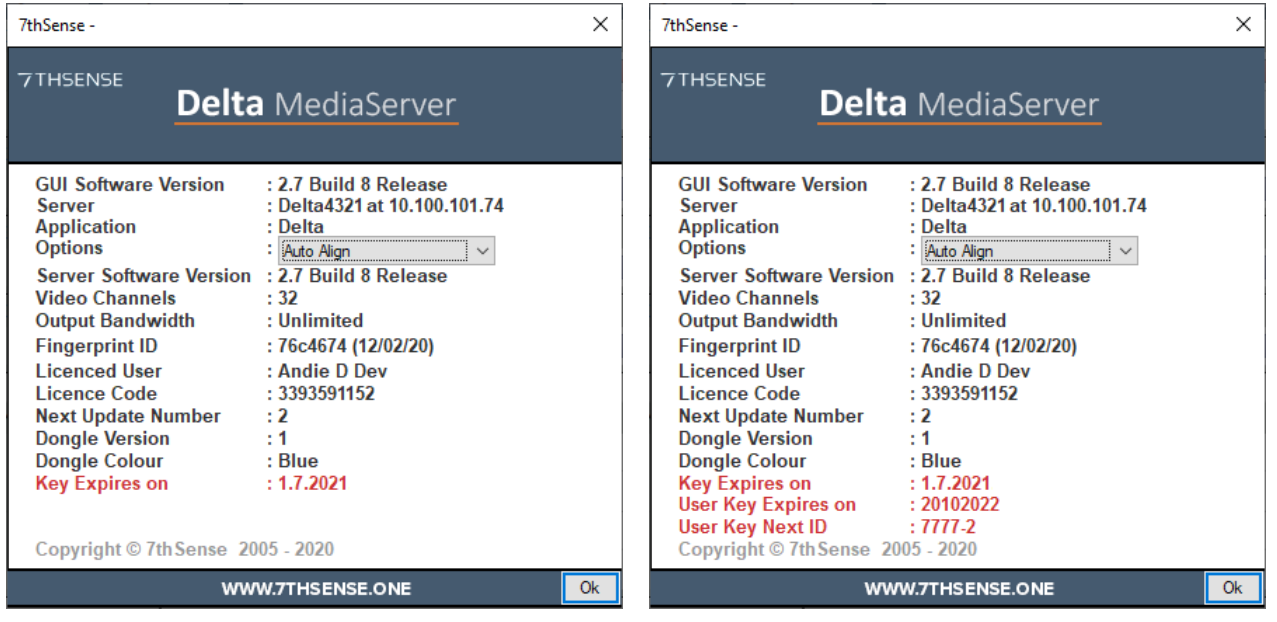

# <span id="page-6-0"></span>**Document Information**

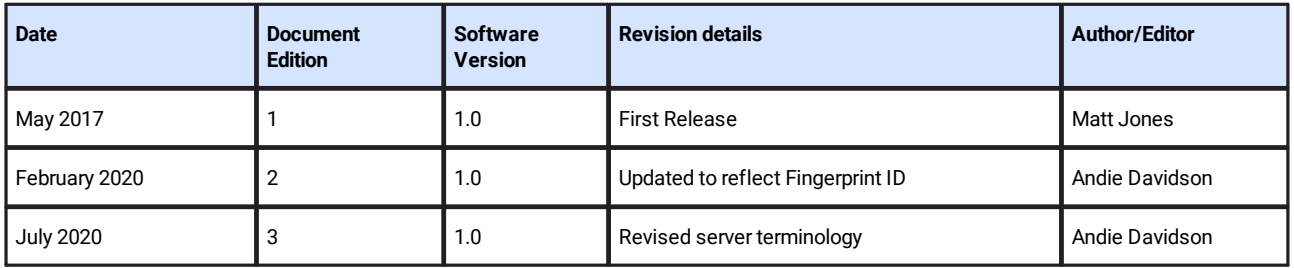

# **Index**

# **A**

apply update code to Delta [6](#page-5-0)

**G**

generate update code [4](#page-3-1)

E: info@7thsense.one W: 7thsense.one

7thSense Design Ltd 7thSense LLC

2 The Courtyard, Shoreham Road Upper Beeding Steyning West Sussex BN44 3TN UK

T: +44 (0) 1903 812299

4207 Vineland Rd Suite M1 Orlando, FL 32811 USA

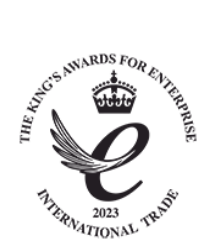

T: +1 407 505 5200